# Mail 8.2 for Apple OSX: Configure IMAP/POP/SMTP

April 10, 2015

# **Table of Contents**

| Introduction                       | 3  |
|------------------------------------|----|
| Email Settings                     | 3  |
| IMAP                               | 3  |
| POP                                | 3  |
| SMTP                               | 3  |
| Process Overview                   | 3  |
| Anatomy of an Email Address        | 4  |
| Why is My Email Address Important? | 4  |
| Account Information                | 4  |
| Account Settings List              | 5  |
| Before You Begin                   | 6  |
| Add Email Account                  | 6  |
| Add First Account                  | 6  |
| Add Additional Account             | 7  |
| Add Account Information            | 8  |
| Setup IMAP                         | 10 |

# Introduction

Email is an important part of our lives, whether it's for work or just to keep in touch with friends and family. This document provides you with instructions to set up email for your Mac device.

This guide explains how to configure your email account using the POP or IMAP protocol. It also includes a process overview for novice users plus a preparation checklist.

# **Email Settings**

More advanced users can refer to the following lists for the IMAP, POP, and SMTP settings. If you don't understand the lists, don't worry; this document walks you through all the steps you need to configure your email.

#### IMAP

- Server: mail.domainname.com
- Port: 143 or 993 (SSL)
- Username: full email address
- Password: email password

#### POP

- Server: mail.domainname.com
- Port: 110 or 995 (SSL)
- Username: full email address
- Password: email password

#### SMTP

- Server: mail.domainname.com
- Port: 25, 587, or 465 (SSL)
- Username: full email address
- Password: email password

If you have never set up an email account, it is very important for you to read the **Process Overview** before beginning.

If your particular email program is not covered in this guide, you can still use the **Process Overview** to complete your account set up. Set up varies from program to program but not by much. Check your email program's web site for specific set up instructions or contact your internet provider for assistance.

### **Process Overview**

So, now you have this great device and you want to download your email messages to your device. This requires two things:

1. The device can communicate properly with the provider's server.

2. The provider's server recognizes you so that you receive the right email messages.

If this sounds daunting, don't be alarmed. You only complete two fields to tell your device how to communicate with the provider's server, and then you fill in two more fields to identify yourself. Depending on your email program, there may be a few more fields to fill in but not many. That's it.

You also have to set your program to use SMTP authentication. This sounds technical but it's accomplished with just one mouse click.

#### Anatomy of an Email Address

Your email address is made up of three parts:

- The first part is unique to you, it's your user name. It uniquely identifies you within your service provider's domain. Your user name is separated from the second part of the address by a commercial at sign (@).
- The second part is the domain or host name, usually the provider's company name. The domain name is separated from the third part by a period (.), commonly referred to as a dot.

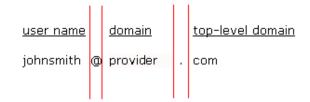

• Finally, the third part is called a top-level domain (TLD). It is used to divide the Internet into manageable groupings.

(For more information about email addresses, see <a href="http://en.wikipedia.org/wiki/Domain\_name">http://en.wikipedia.org/wiki/Domain\_name</a>.)

#### Why is My Email Address Important?

When it is time to set up your email client, one of the pieces of information required for POP and IMAP is a user name. When setting up your email client, you must use your full email address as your user name or the server returns an error when you try to connect.

#### Account Information

| User or login name | Use your full email address.                                                                |  |
|--------------------|---------------------------------------------------------------------------------------------|--|
| Password           | A temporary password assigned by your provider. Change it later based on your ISP's policy. |  |
| Incoming server    | mail.< <i>yourdomain</i> >.< <i>tld</i> > Brackets <> indicate a variable you will replace. |  |
| Outgoing server    | mail.< <i>yourdomain</i> >.< <i>tld</i> >                                                   |  |

The four main pieces of information supplied by your provider include:

In addition, your provider might include the server type or email protocol. The protocol uses the incoming server to deliver mail. The server type is either POP3 or IMAP.

Your software might require the server type or it might not. The server type or protocol is usually requested so your software can identify more options to offer you. However, the additional options are not covered in this document.

If your provider does not explicitly list server or protocol information, it might be in the incoming server name if the name is either pop.<*yourdomain*>.<*tld*> or imap.<*yourdomain*>.<*tld*>. Otherwise, contact your provider or check the web site for the information.

#### Account Settings List

If you do not have a hard copy or printable list of account settings, use the information in the following table so you have it ready to set up your account you. Write the information in the space provided so that you have it ready to enter.

| Account name:                     | Account name does not come from your provider. It is a way for you to label<br>the account. Use something that describes the account like your name or<br>the account function like Home or Office. |  |
|-----------------------------------|----------------------------------------------------------------------------------------------------|--|
| Your name:                        | Your name. Keep in mind the format you want to use because this often populates the From field in outgoing messages.                                                                                |  |
| User name (also<br>called Login): | Your email address: user@ <yourdomain>.<tld>.</tld></yourdomain>                                                                                                    |  |
| Password:                         | A temporary password given to you by your provider.                                                                                                    |  |
| Incoming Server:                  | Exact server name. For example: mail. <yourdomain>.<tld></tld></yourdomain>                                                                                                    |  |
| Outgoing Server:                  | Exact server name. For example: mail. <yourdomain>.<tld></tld></yourdomain>                                                                                                    |  |
| Server Type or Email<br>Protocol  | POP3 (alternately referred to as POP in some software) or IMAP.                                                                                                    |  |

#### NOTE:

If your provider gives you more information than the above table contains, write it down as well. However, this guide only addresses basic account setup.

Write the information in the space provided so that you have it ready to enter.

| Account name:                 |  |
|-------------------------------|--|
| Your name:                    |  |
| User name                     |  |
| Password:                     |  |
| Incoming Server:              |  |
| Outgoing Server:              |  |
| Server Type or Email Protocol |  |

# Before You Begin

Before you set up email, make sure you have both the incoming (POP and IMAP) and outgoing (SMTP) server settings for your email provider. The settings are available from your email service provider.

# Add Email Account

There are two paths to setting up email accounts in the Mac OS:

- Set up the Mail application for the first time.
- Add additional email accounts.

When you get to the **Incoming Mail Server** step, the directions are the same from that point forward.

#### **Add First Account**

The directions in this section are for setting up an email account for the first time. Follow these steps to set up a new email account.

- 3. From the main Mac screen, hover over the dock to display the application icons.
- 4. Click the Mail icon. The Add Account dialog box appears.

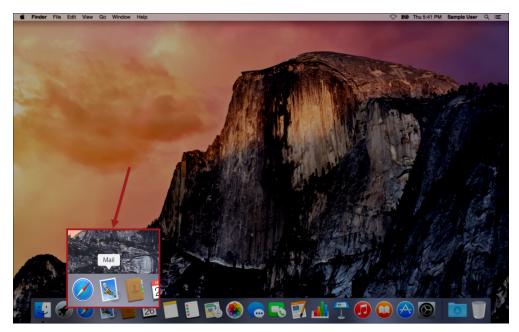

- 5. In the **Add Account** dialog box, type the appropriate information in the corresponding fields. The fields include:
  - Full Name.
  - Email Address.
  - Password.

|          | Add Account                                                         |
|----------|---------------------------------------------------------------------|
| m        | You'll be guided through the steps to set up an additional account. |
| 2 2      | To get started, provide the following information:                  |
| 5 1      | Full Name User Name                                                 |
| O ED     | Email Address username@example.com                                  |
| 1321     | Password •••••                                                      |
|          |                                                                     |
| CURERINO |                                                                     |
| ?        | Cancel Go Back Continue                                             |

#### **Add Additional Account**

If you have already added one email account, the directions in this section are for adding more email accounts. Follow these directions to add additional email accounts.

- 1. From the main Mac screen, hover over the dock to display the application icons.
- 2. Click the Mail icon. The mail application appears.
- 3. From the menu bar, click **Mail > Preferences**. The **Accounts** dialog box appears.

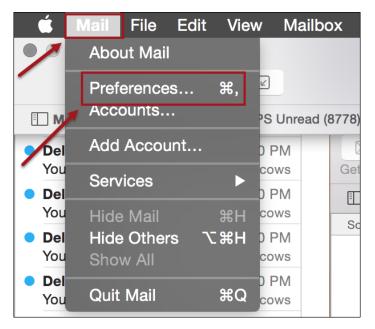

4. On the **Accounts** dialog box, click the plus sign.

| $\bullet \bullet \bullet$                                                            | Accounts                                                  |                          |   |
|--------------------------------------------------------------------------------------|-----------------------------------------------------------|--------------------------|---|
| General Accounts Junk Ma                                                             | ail Fonts & Colors Viewing Cor                            | mposing Signatures Rules |   |
| iCloud<br>iCloud IMAP<br>Coogle IMAP<br>iMAP<br>iMAP<br>iMAP<br>iMAP<br>iMAP<br>iMAP | Account Type:<br>Description:<br>Alias:<br>Email Address: | iCloud<br>rwrader@me.com |   |
| Imap                                                                                 | User Name:                                                | rwrader                  |   |
| Tucows<br>IMAP                                                                       | Outgoing Mail Server (SMTP):                              | iCloud (iCloud) ♀        |   |
|                                                                                      | TLS Certificate:                                          | None                     |   |
|                                                                                      | For support, visit <u>iCloud</u>                          | ?                        | ) |

The Choose a mail account to add dialog box appears.

### **Add Account Information**

Whether it's the first time or you are adding a second or third account, the directions are the same from this point forward.

1. On the Choose a mail account to add dialog box, click the Add Other Mail Account radio button.

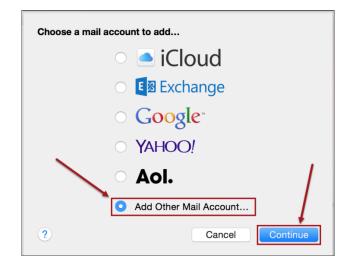

2. Click **Continue**. The **Add a Mail Account** dialog box appears. The **Full Name** field is with your full name.

| To get started, provide the following information: |                  |  |
|----------------------------------------------------|------------------|--|
| Full Name:                                         | Sample User      |  |
| Email Address:                                     | hame@example.com |  |
| Password:                                          | Required         |  |
|                                                    |                  |  |
|                                                    |                  |  |
| Cancel                                             | Create           |  |

3. In the Add a Mail Account dialog box, in the Email Address and Password fields, type the corresponding information.

| Add a Mail Account      |                              |
|-------------------------|------------------------------|
| To get started, provide | e the following information: |
| Full Name:              | Sample User                  |
| Email Address:          | sample@user.com              |
| Password:               | ••••                         |
|                         |                              |
| Cancel                  | Create                       |

4. Click Create. The Incoming Mail Server Info screen appears.

| Incoming Mail Server Info |                  |  |
|---------------------------|------------------|--|
| Account Type:             | IMAP POP         |  |
| Mail Server:              | mail.example.com |  |
| User Name:                | sample           |  |
| Password:                 | ••••             |  |
|                           |                  |  |
| Cancel                    | Back Next        |  |

# Setup IMAP

When the **Incoming Mail Server Info** dialog box appears, the IMAP fields appear by default. Follow these directions to set up IMAP.

1. In the **Incoming Mail Server** dialog box **Mail Server**, **User Name**, and **Password** fields, type the corresponding information.

| Incoming Mail Server Info |              |                  |  |
|---------------------------|--------------|------------------|--|
| A                         | ccount Type: | IMAP POP         |  |
|                           | Mail Server: | mail.example.com |  |
|                           | User Name:   | sample@user.com  |  |
|                           | Password:    | ••••             |  |
| Cancel                    | ]            | Back Next        |  |

2. Click Next. The Outgoing Mail Server Info dialog box appears.

| Outgoing Mail Se | rver Info        |      |        |
|------------------|------------------|------|--------|
| SMTP Server:     | smtp.example.com |      |        |
| User Name:       | Optional         |      |        |
| Password:        | Optional         |      |        |
|                  |                  |      |        |
| Cancel           |                  | Back | Create |
|                  |                  |      |        |

3. In the **Outgoing Mail Server Info** dialog box **SMTP Server**, **User Name**, and **Password** fields, type the corresponding information.

| Outgoing Mail Se | erver Info       |
|------------------|------------------|
| SMTP Server:     | mail.example.com |
| User Name:       | sample@user.com  |
| Password:        | ••••             |
|                  |                  |
| Cancel           | Back Create      |

4. Click **Create**. The **Inbox** appears and the new email account is created.

|                                                                                                    | Inbox (1 mes                                                                                                    | sage) |                     |
|----------------------------------------------------------------------------------------------------|----------------------------------------------------------------------------------------------------|-------|---------------------|
| Get Mail New Message                                                                                                    | Archive Delete Junk Reply Reply All Forward                                                                                                    | Fing  | Q. Search<br>Search |
| Mailboxes Inbox (1)                                                                                                    | Sent                                                                                                    |       |                     |
| Mailboxes                                                                                                    | Sort by Date ~  LogMyCalls 1:04 PM                                                                                                    |       |                     |
| Mox     Image       ✓ Sent     Trash       ✓ Archive     Image       Smart Mailboxes     Image       Bampie User     Image       Image     Image       Image     Image | LogMyCalls Acquires Division of CallSource<br>LogMyCalls Acquires Media and Publishing Division of<br>CallSource We've got big news! We are thrilled to an |       | No Message Selected |
| Mail Activity                                                                                                    |                                                                                                    |       |                     |
| + 🖂 🌣 -                                                                                                    |                                                                                                    |       |                     |